## Como utilizar o OA "Trigonometria na ponte"

1. Uma breve animação, introduzindo o contexto das atividades que serão desenvolvidas é demonstrada. Para iniciar as atividades é necessário clicar no botão indicado por "pular intro", ou terminar a animação.

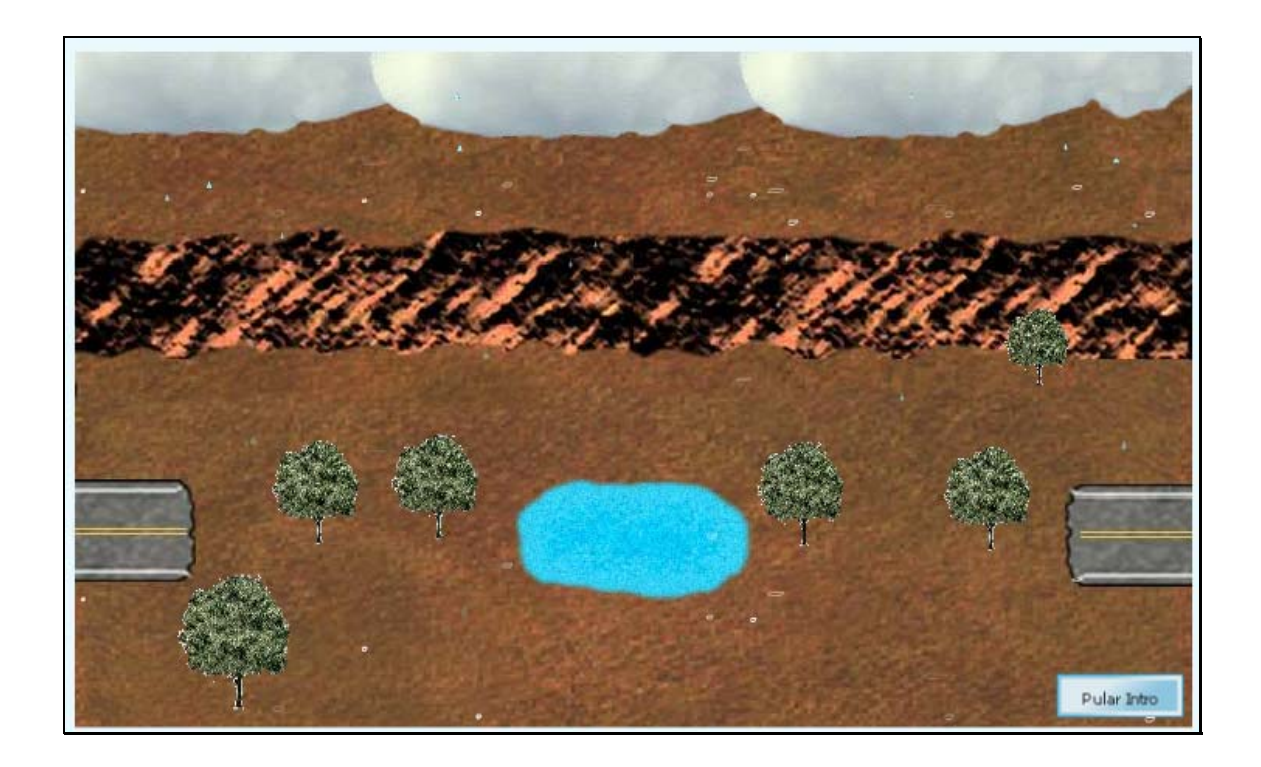

2. Nesta tela é descrita a equipe que desenvolveu o OA. É necessário clicar sobre o botão indicado por "menu" para começar a interagir com o objeto.

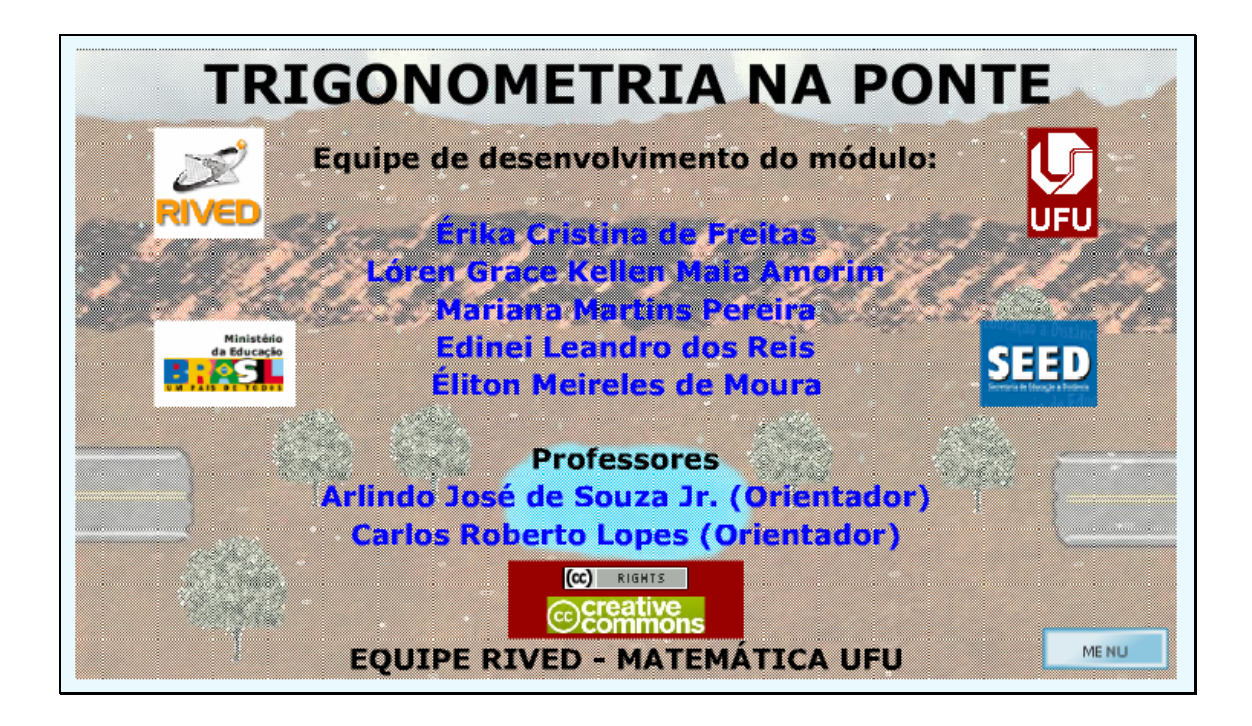

3. Passando o mouse sobre o ícone "Instruções", são dadas informações referentes aos objetivos das atividades.

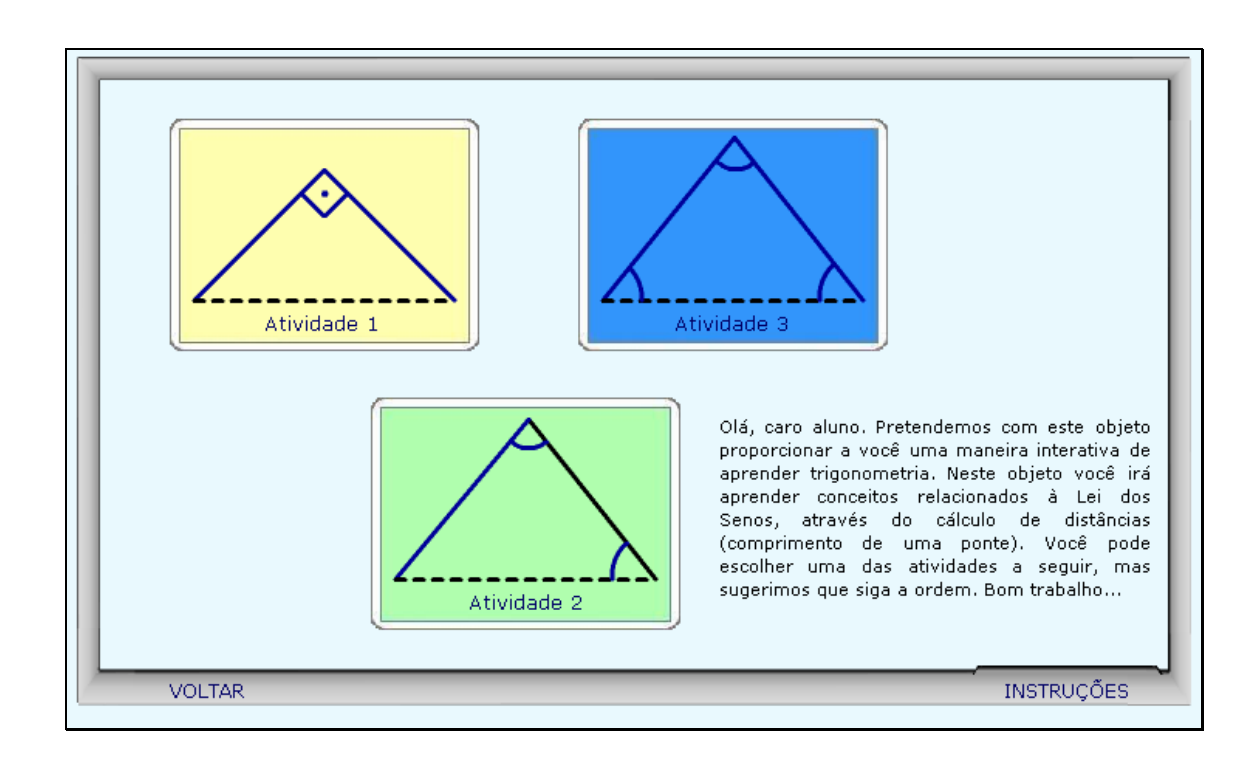

4. Clicando sobre "Atividade 1" o usuário é confrontado com uma situação-problema semelhante a da figura abaixo. No lado esquerdo da tela, um breve texto com orientações sobre como proceder nesta atividade.

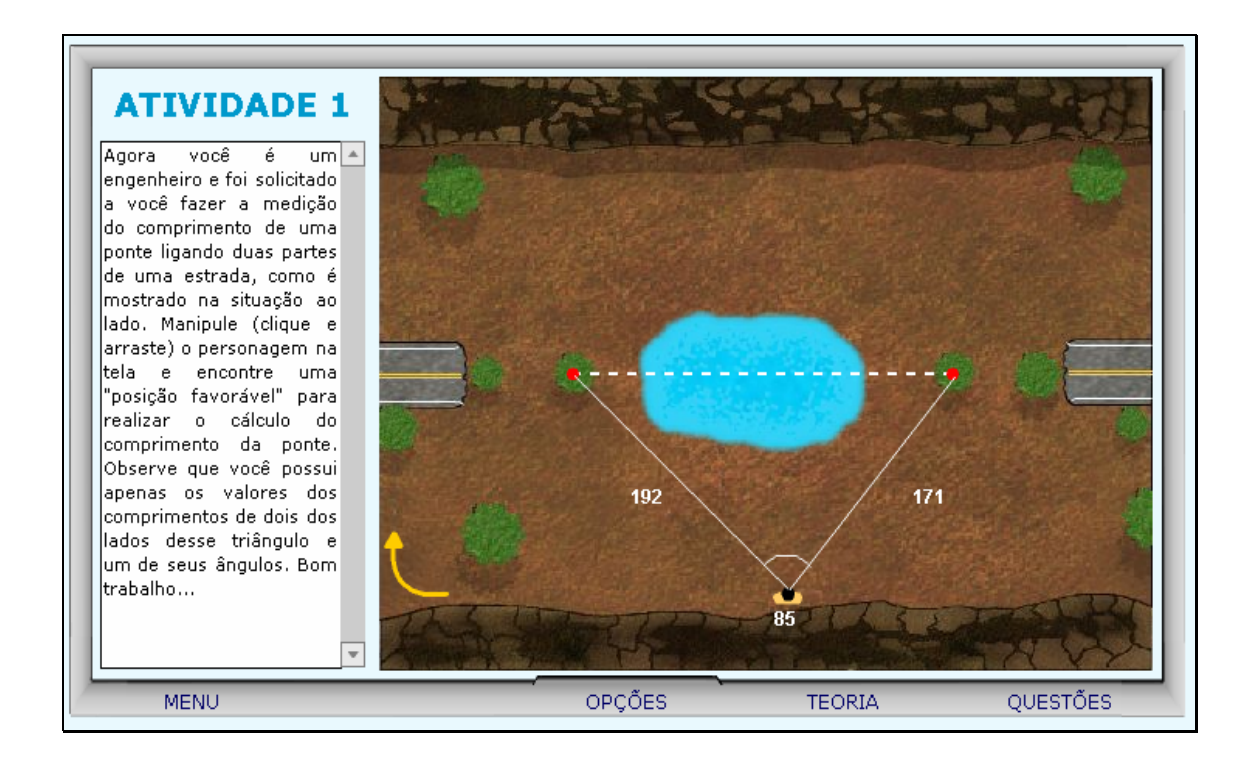

5. O personagem está localizado no vértice indicado por um ponto preto, com contorno amarelo. Este pode ser movido, conforme o desejo do usuário. Clicando na seta amarela, é possível projetar o triângulo na outra margem do lago.

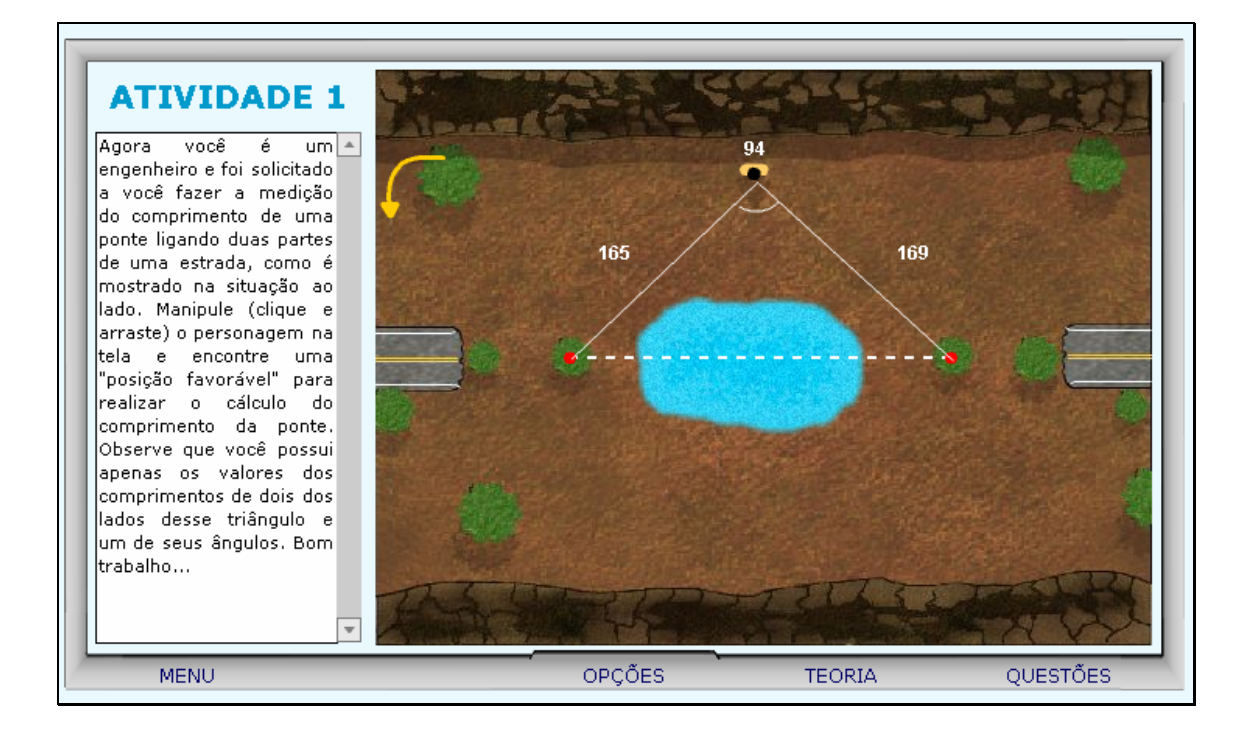

6. Caso ocorram dúvidas no desenvolvimento das atividades, clicando sobre o botão indicado por "Teoria", a seguinte tela é acionada:

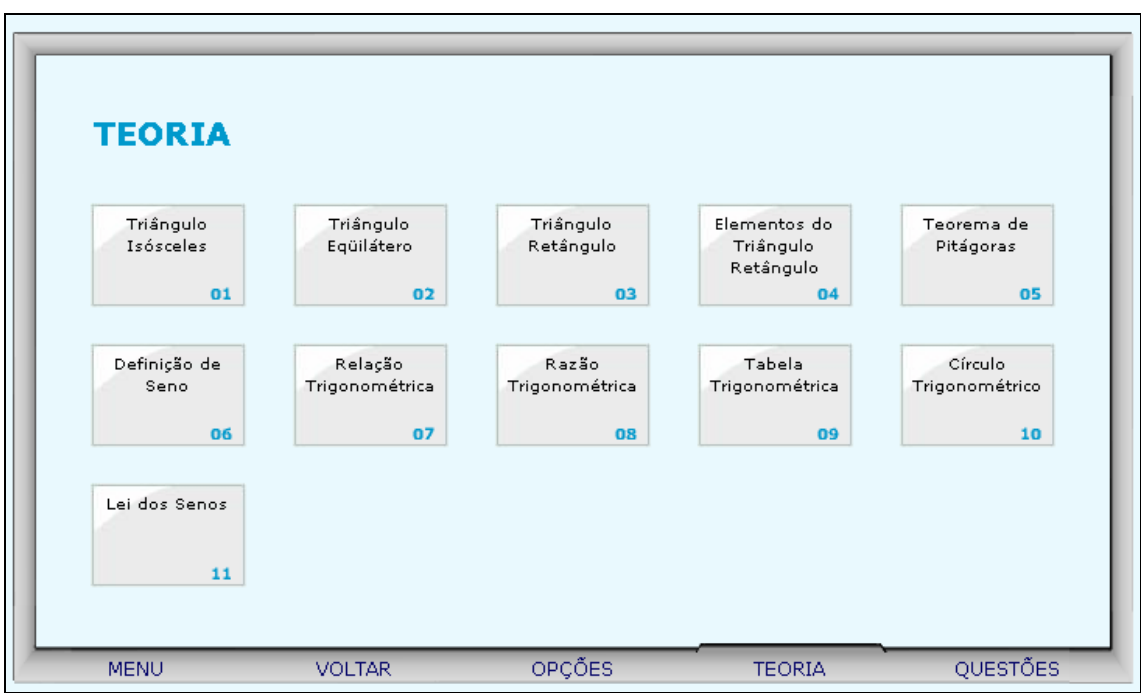

Clicando sobre cada link, o respectivo conteúdo é acionado.

7. Da mesma forma, clicando sobre o botão indicado por "Opções", uma tela com as possibilidades de acionar uma calculadora, o gráfico da função seno ou a tabela trigonométrica, clicando sobre o respectivo link.

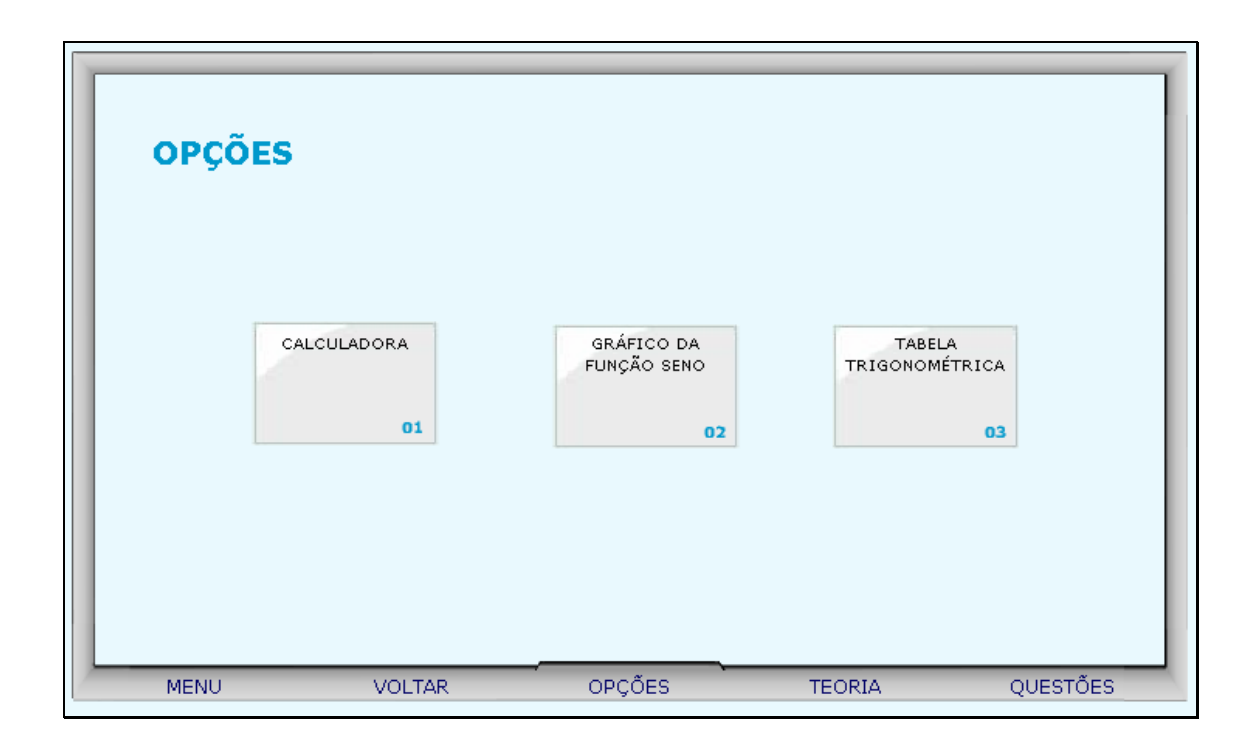

7.1. Clicando sobre o link indicado por "Calculadora", esta é ativada para auxiliar nos cálculos.

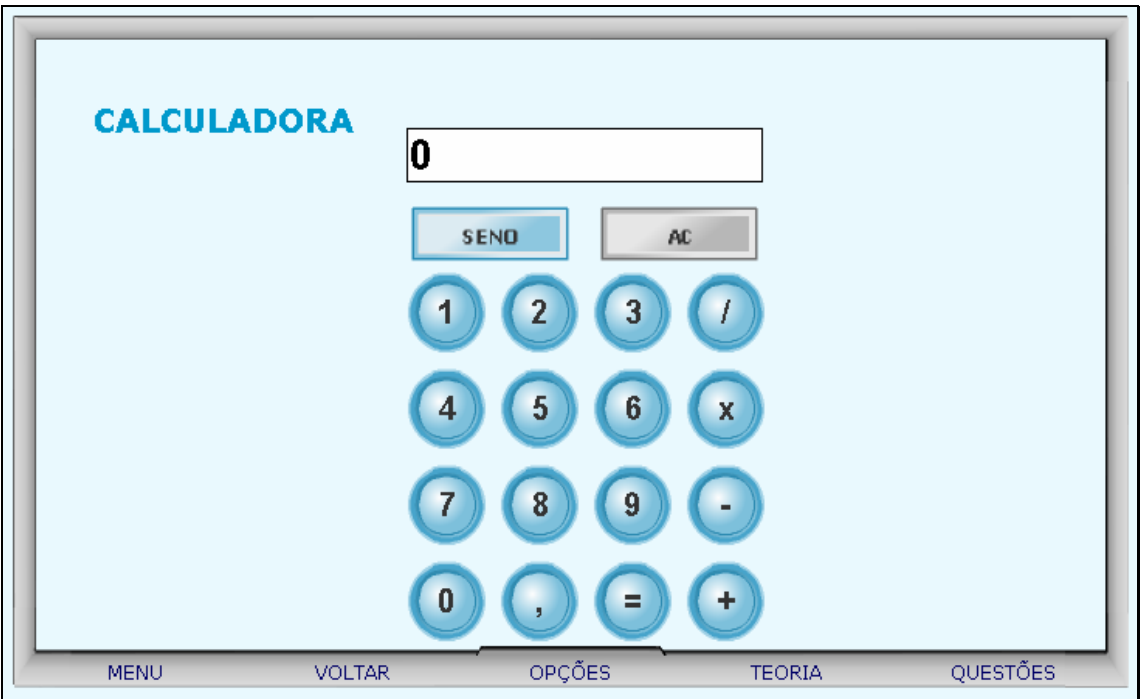

7.2. Clicando sobre o link indicado por "Gráfico da Função Seno", o usuário poderá arrastar o ponto vermelho sobre o gráfico, e observar as alterações ocasionadas no ângulo e no valor do seno.

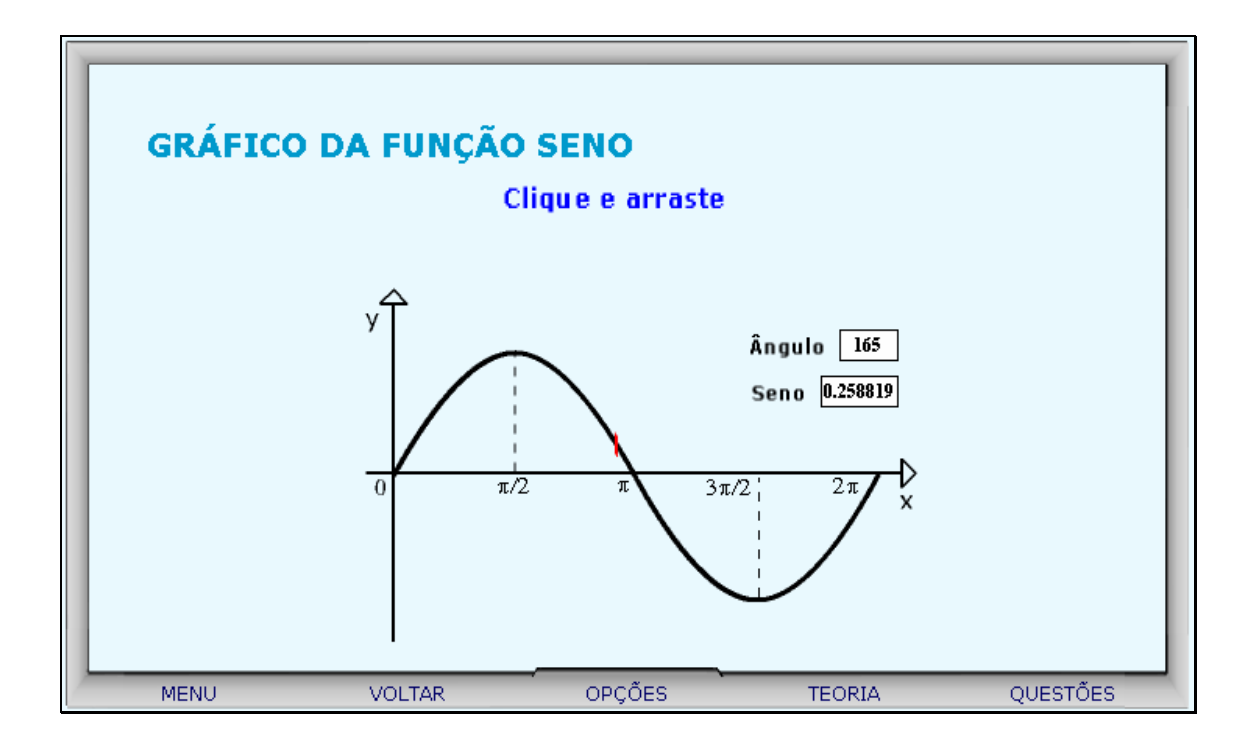

7.3. Clicando sobre o link indicado por "Tabela Trigonométrica", o usuário poderá clicar sobre a parte inferior da página e arrastá-la, como se estivesse folhando um livro, e assim observar os valores do seno do 1º quadrante.

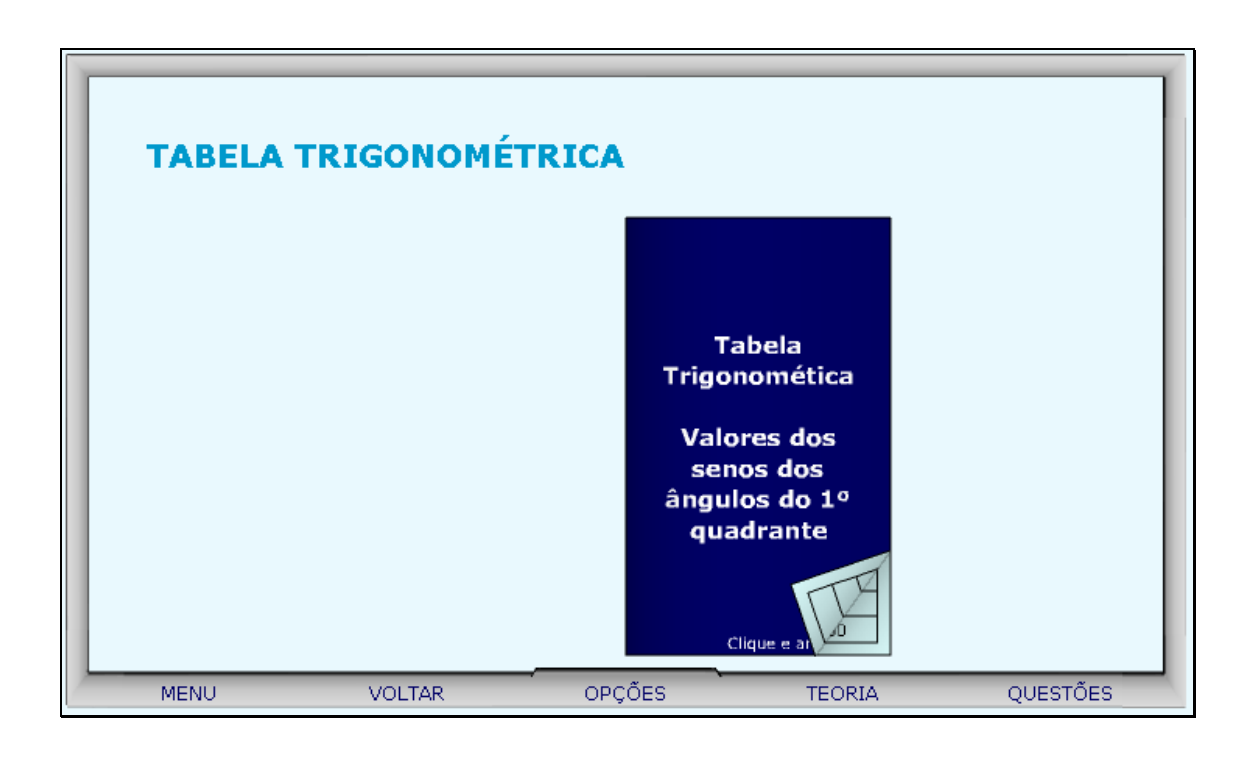

8. Para resolver nosso problema, sugiro arrastar o personagem até formar um ângulo de 90° entre os lados do triângulo que as dimensões são dadas. Desta forma teremos um triângulo retângulo, onde hipotenusa é a medida que deseja-se descobrir, podendo ser calculada aplicando o teorema de Pitágoras.

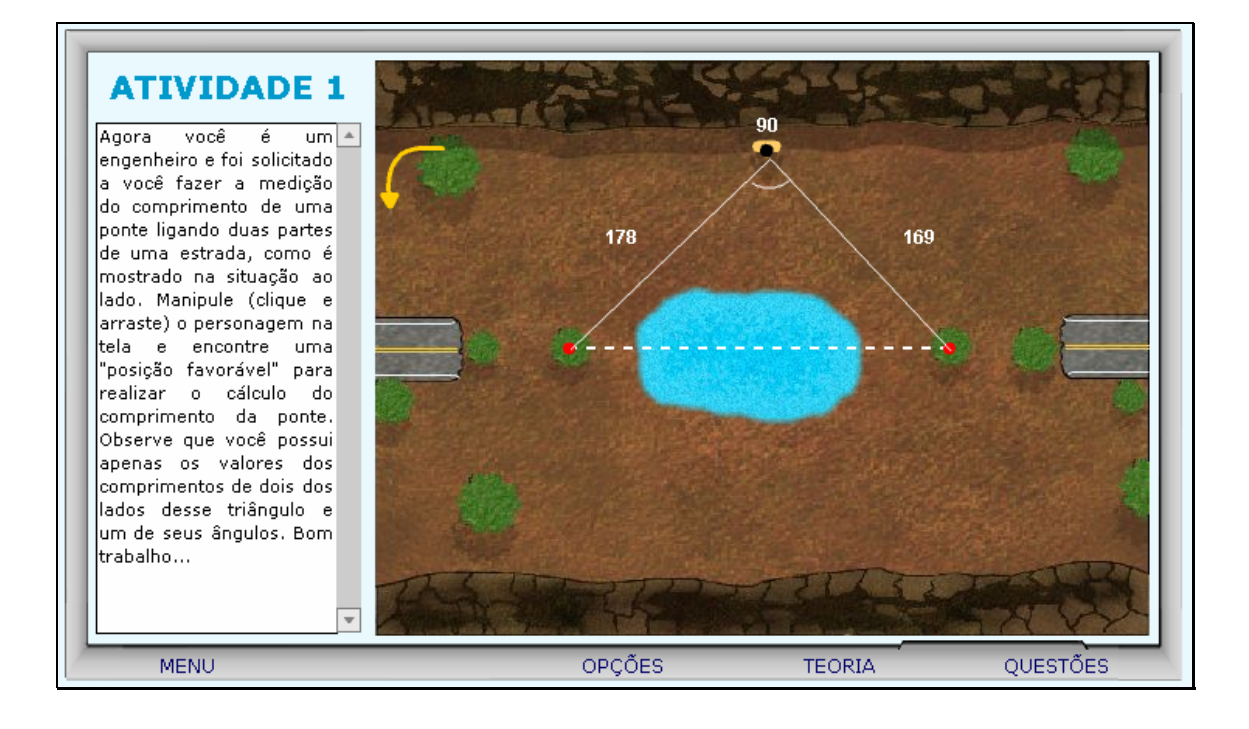

9. Outra forma de encontrar a medida da ponte, sem alterar a posição do personagem, logo o valor do ângulo; é utilizar a "Lei dos Cossenos", onde em um triângulo qualquer, o quadrado de um dos lados é igual à soma dos quadrados dos outros lados, menos duas vezes o produto desses dois lados pelo cosseno do ângulo por eles formado.

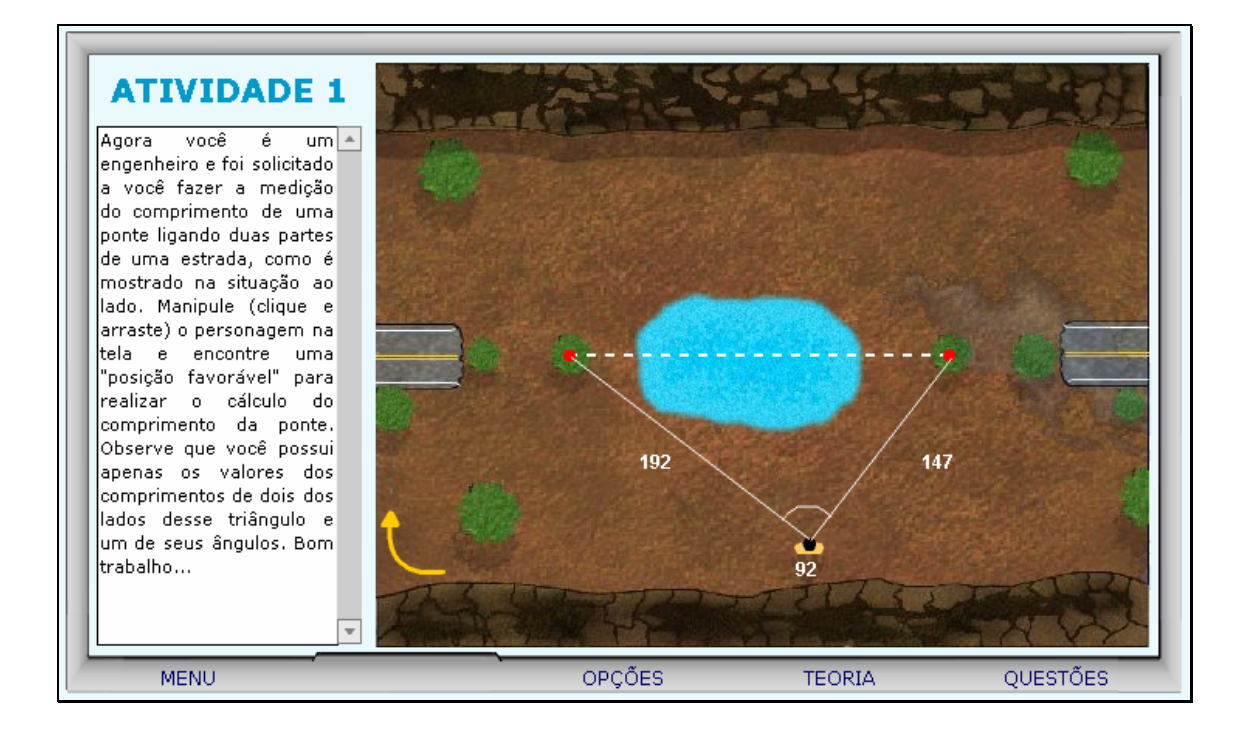

Neste caso, considerando a medida da ponte como "a", teríamos:  $a^2 = 192^2 + 147^2 - 2(192)(147)\cos 92$ .

10. Clicando sobre o botão indicado por "Questões", um desafio é lançado. Para sua resolução, clicando sobre os links indicados por "Dica 1, Dica 2,...", orientações sobre como proceder para solucionar o desafio são fornecidas.

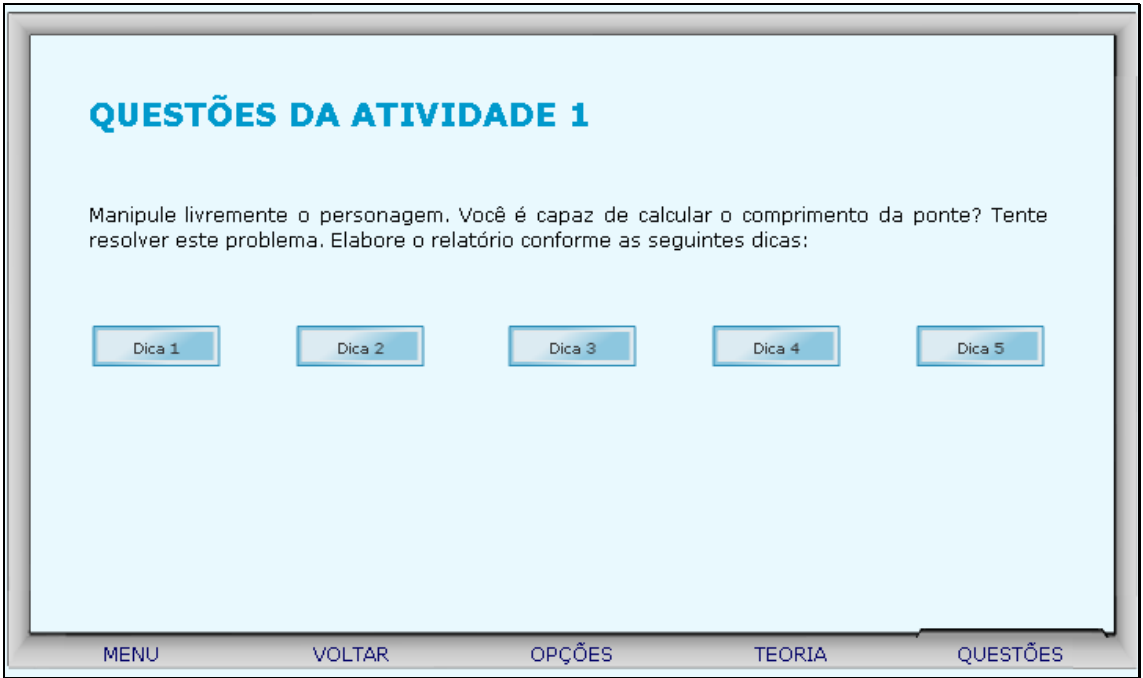

11. Clicando sobre "Atividade 2" o usuário é confrontado com uma situação-problema semelhante a da "Atividade 1", no entanto são fornecidos os valores de dois ângulos e de dois lados. No lado esquerdo da tela, um breve texto com orientações sobre como proceder nesta atividade.

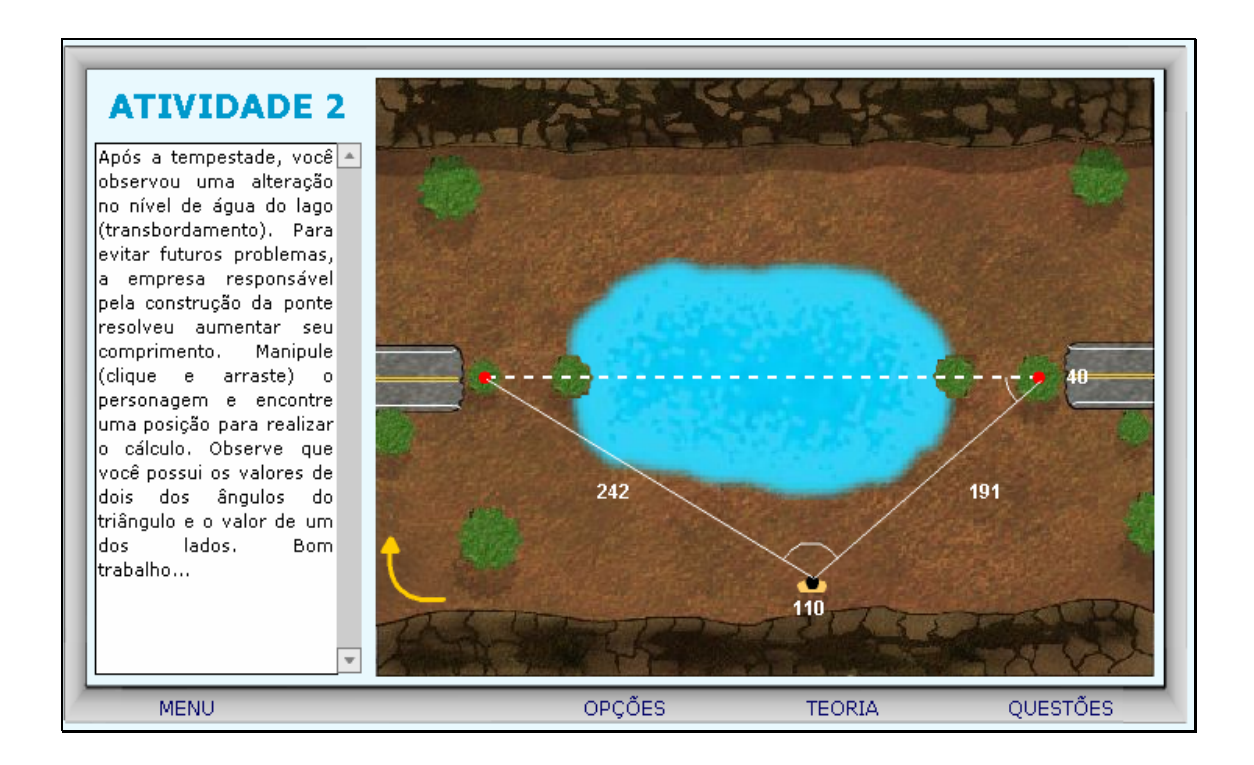

12. O personagem que pode ser manipulado está localizado no vértice indicado por um ponto preto, com contorno amarelo. Este pode ser movido, conforme o desejo do usuário. Clicando na seta amarela, é possível projetar o triângulo na outra margem do lago.

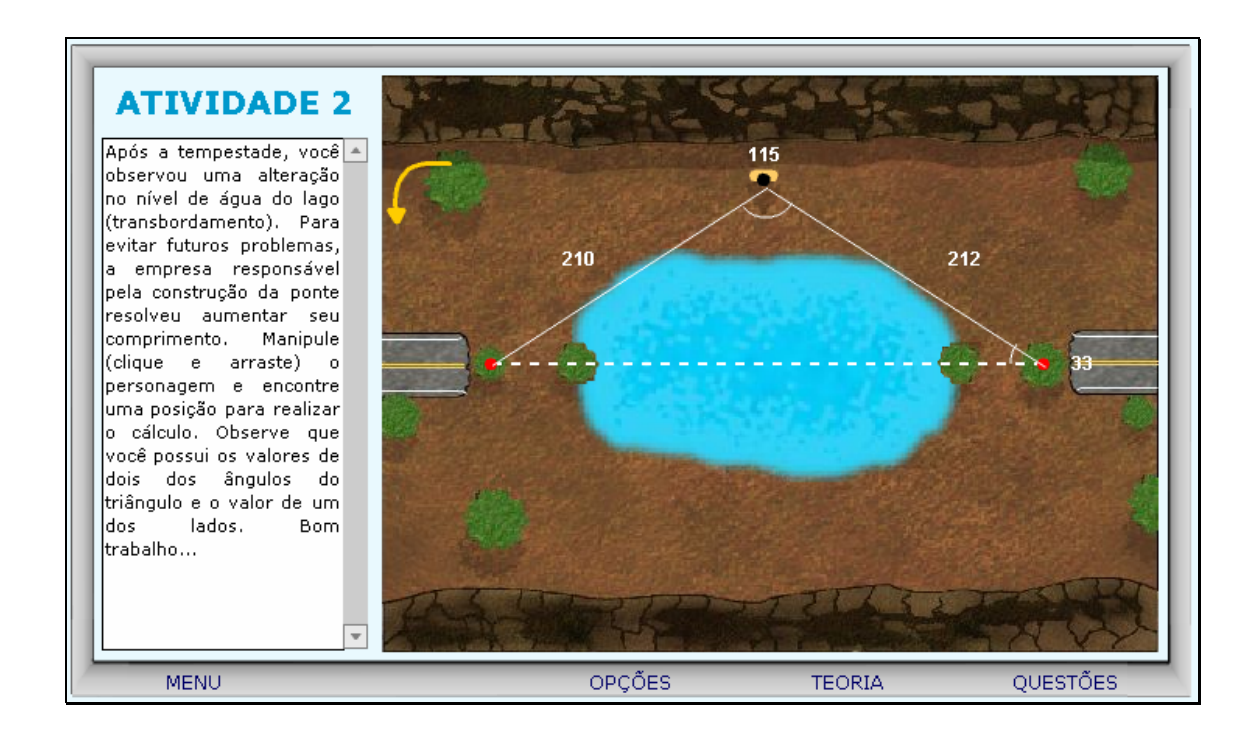

13. Podemos calcular a medida da ponte utilizando a "Lei dos Senos" ou a "Lei dos Cossenos". Para a Lei dos Senos, considerando a medida da ponte como "a", teríamos:

$$
\frac{sen33}{210} = \frac{sen115}{a}
$$

14. Caso ocorram dúvidas no desenvolvimento desta atividade, clicando sobre o botão indicado por "Teoria", uma tela com os conteúdos que podem auxiliar na resolução das atividades é fornecida. Clicando sobre cada link, o respectivo conteúdo é acionado.

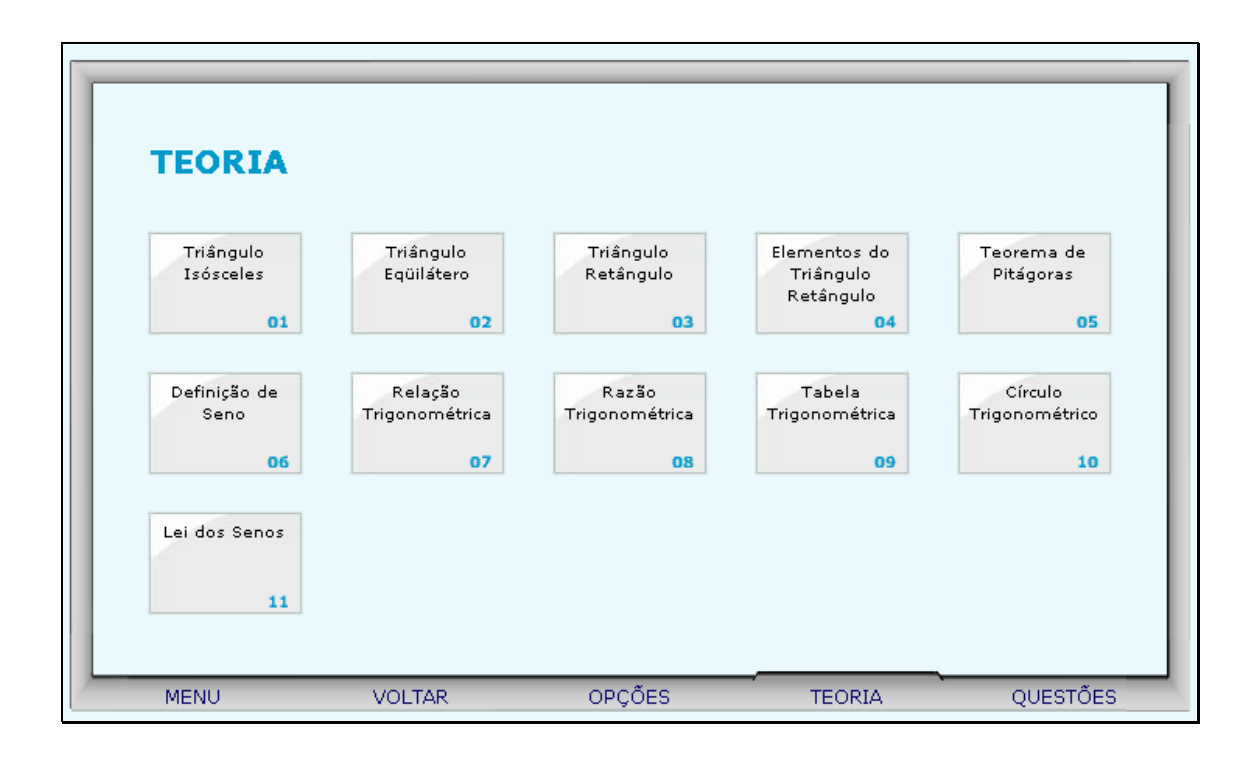

15. Da mesma forma, clicando sobre o botão indicado por "Opções", uma tela com as possibilidades de acionar uma calculadora, o gráfico da função seno ou a tabela trigonométrica, clicando sobre o respectivo link.

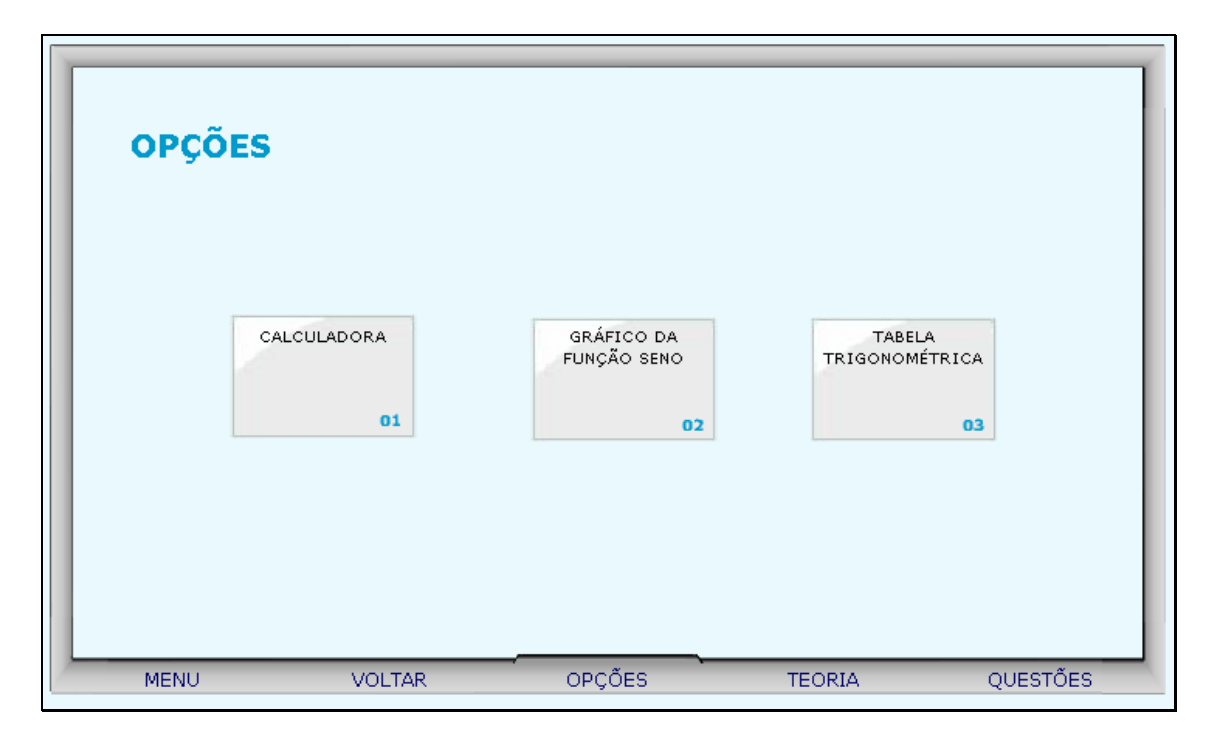

16. Clicando sobre o botão indicado por "Questões", um desafio é lançado. Para sua resolução, clicando sobre os links indicados por "Dica 1, Dica 2,...", orientações sobre como proceder para solucionar o desafio são fornecidas.

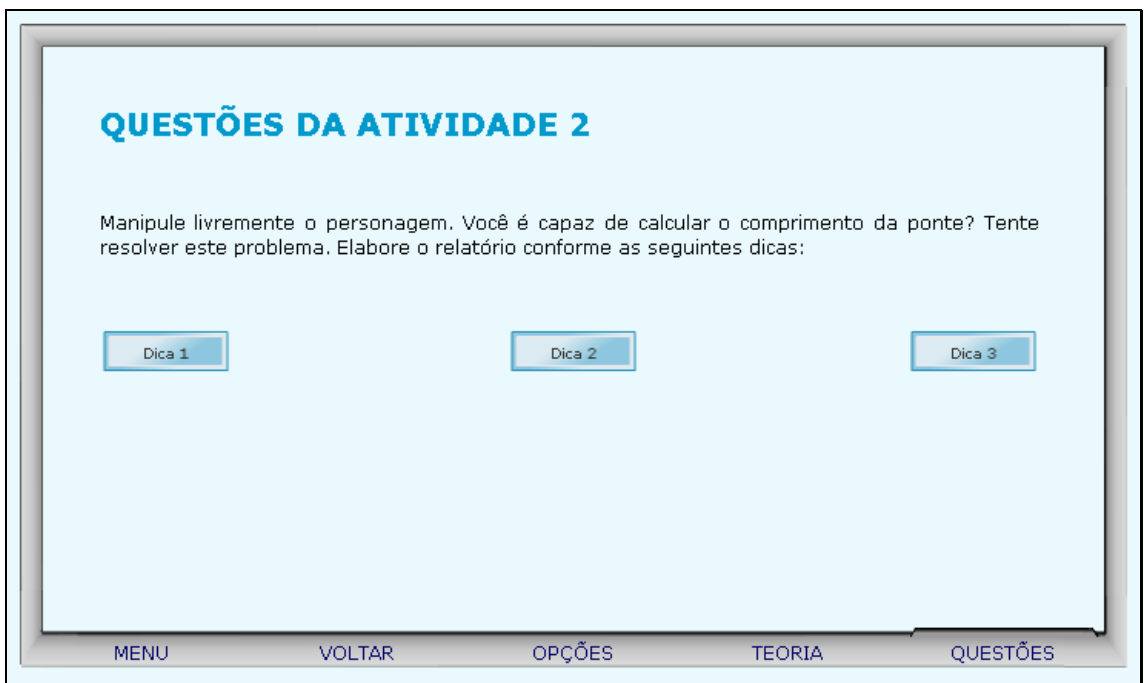

17. Clicando sobre "Atividade 3" o usuário é confrontado com uma situação-problema semelhante as atividades anteriores, no entanto são fornecidos os valores de três ângulos e de dois lados. No lado esquerdo da tela, um breve texto com orientações sobre como proceder nesta atividade.

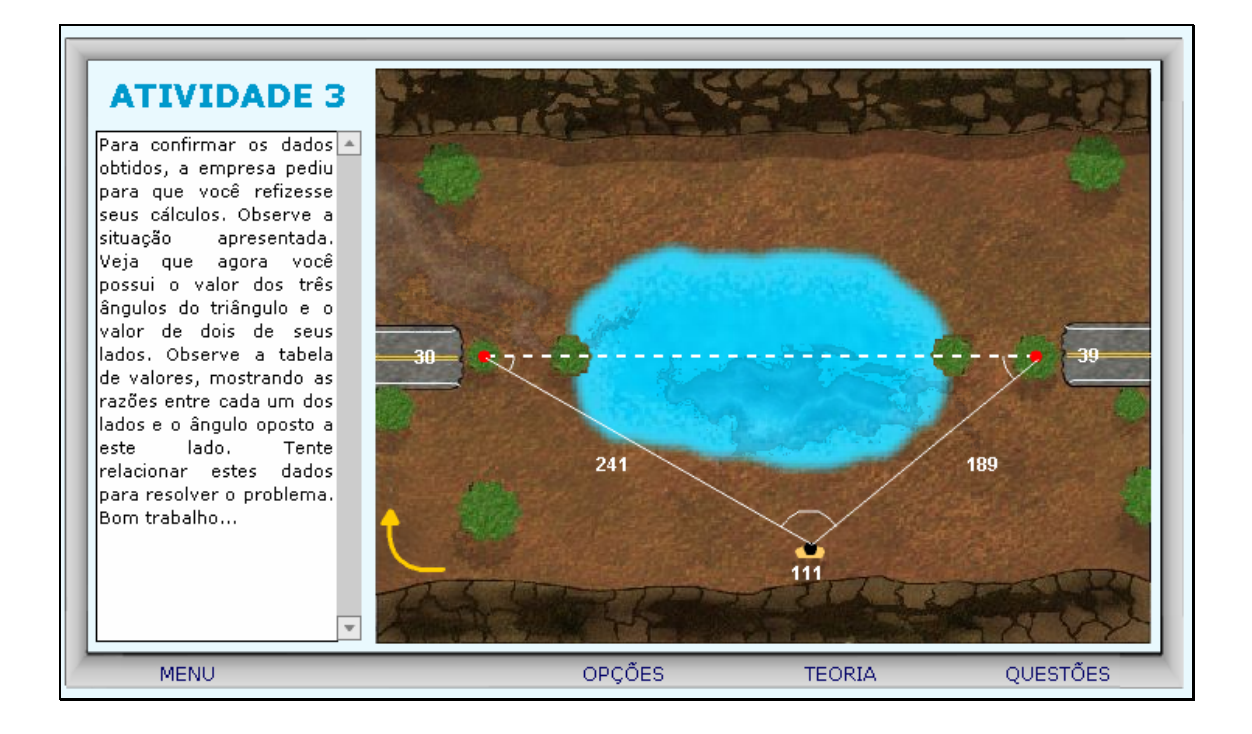

18. O personagem que pode ser manipulado está localizado no vértice indicado por um ponto preto, com contorno amarelo. Este pode ser movido, conforme o desejo do usuário. Clicando na seta amarela, é possível projetar o triângulo na outra margem do lago.

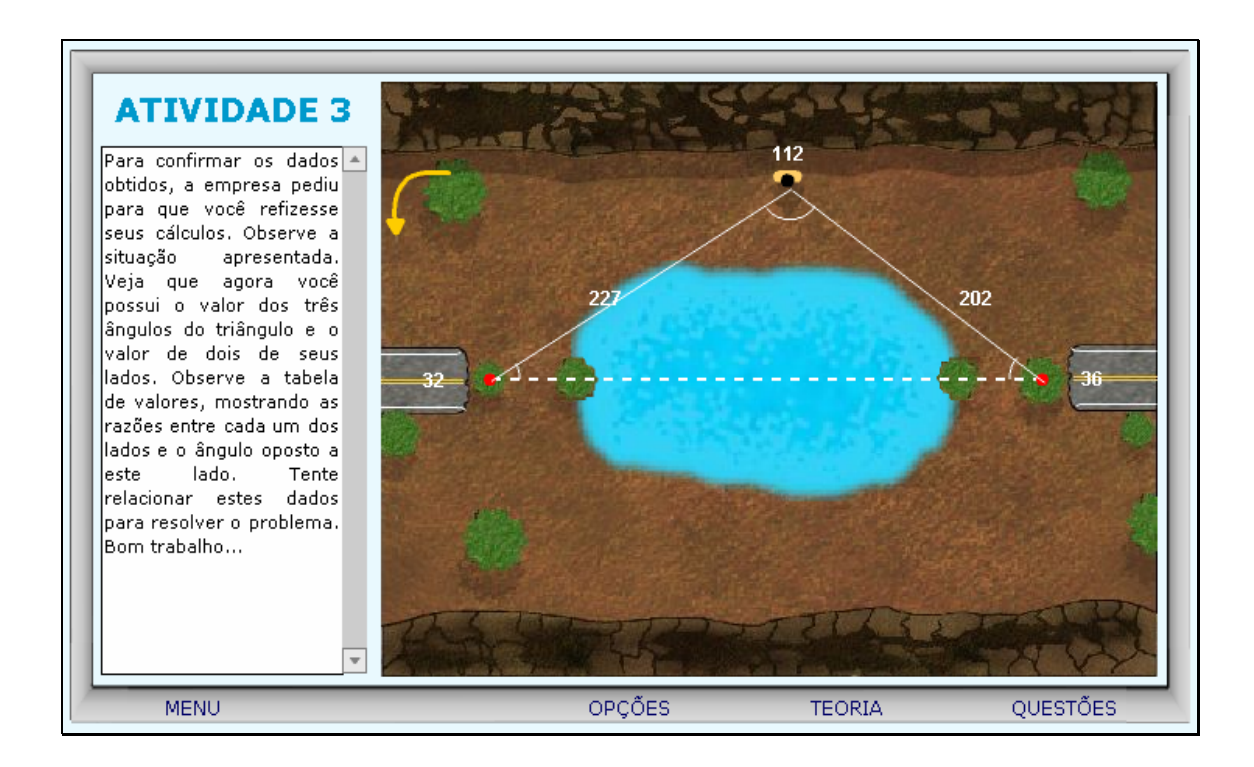

19. Podemos calcular a medida da ponte utilizando a "Lei dos Senos" ou a "Lei dos Cossenos". Para a Lei dos Senos, considerando a medida da ponte como "a", teríamos:

$$
\frac{sen36}{227} = \frac{sen112}{a}
$$

20. Caso ocorram dúvidas no desenvolvimento desta atividade, clicando sobre o botão indicado por "Teoria", uma tela com os conteúdos que podem auxiliar na resolução das atividades é fornecida. Clicando sobre cada link, o respectivo conteúdo é acionado.

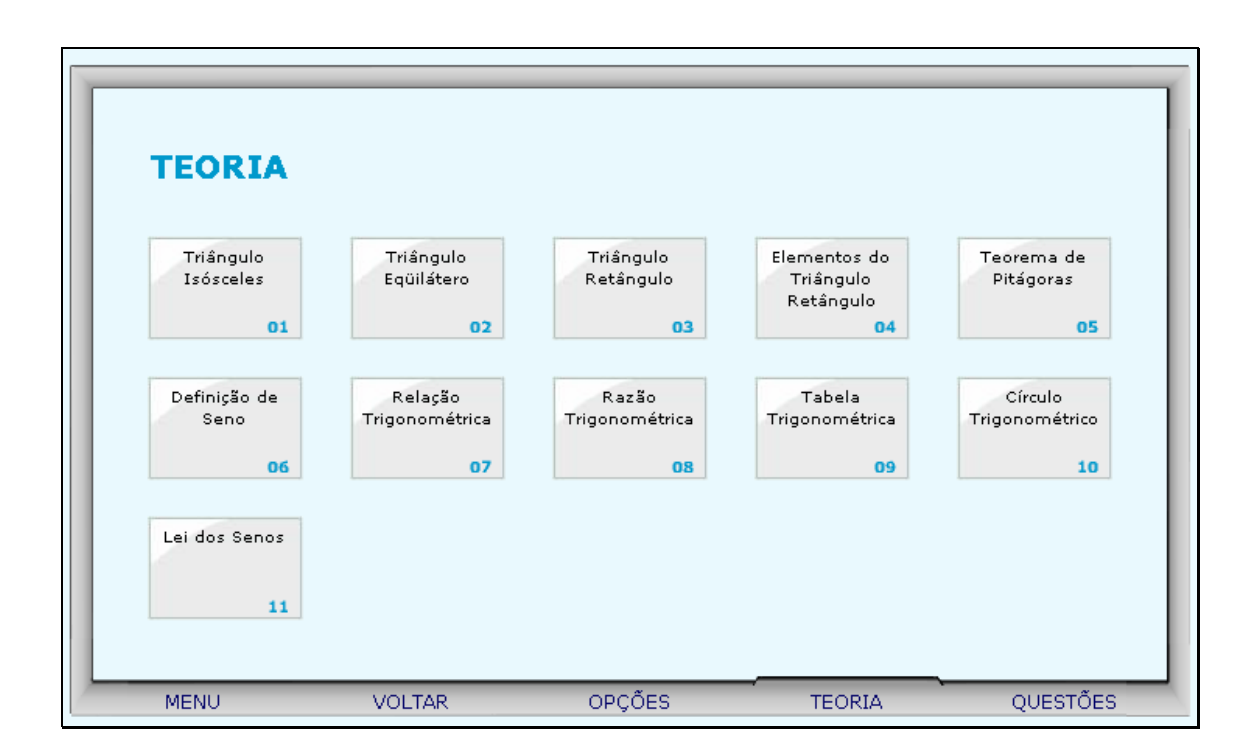

21. Da mesma forma, clicando sobre o botão indicado por "Opções", uma tela com as possibilidades de acionar uma calculadora, o gráfico da

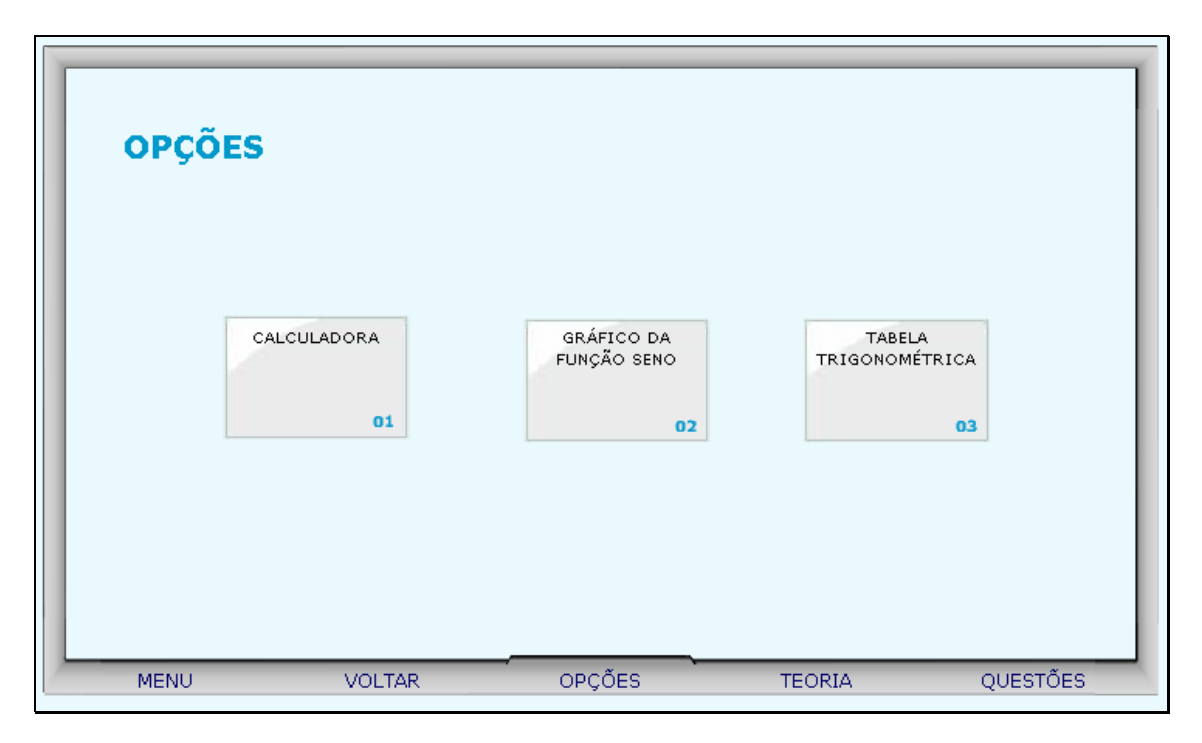

função seno ou a tabela trigonométrica, clicando sobre o respectivo link.

22. Clicando sobre o botão indicado por "Questões", um desafio é lançado. Para sua resolução, clicando sobre os links indicados por "Dica 1, Dica 2,...", orientações sobre como proceder para solucionar o desafio são fornecidas.

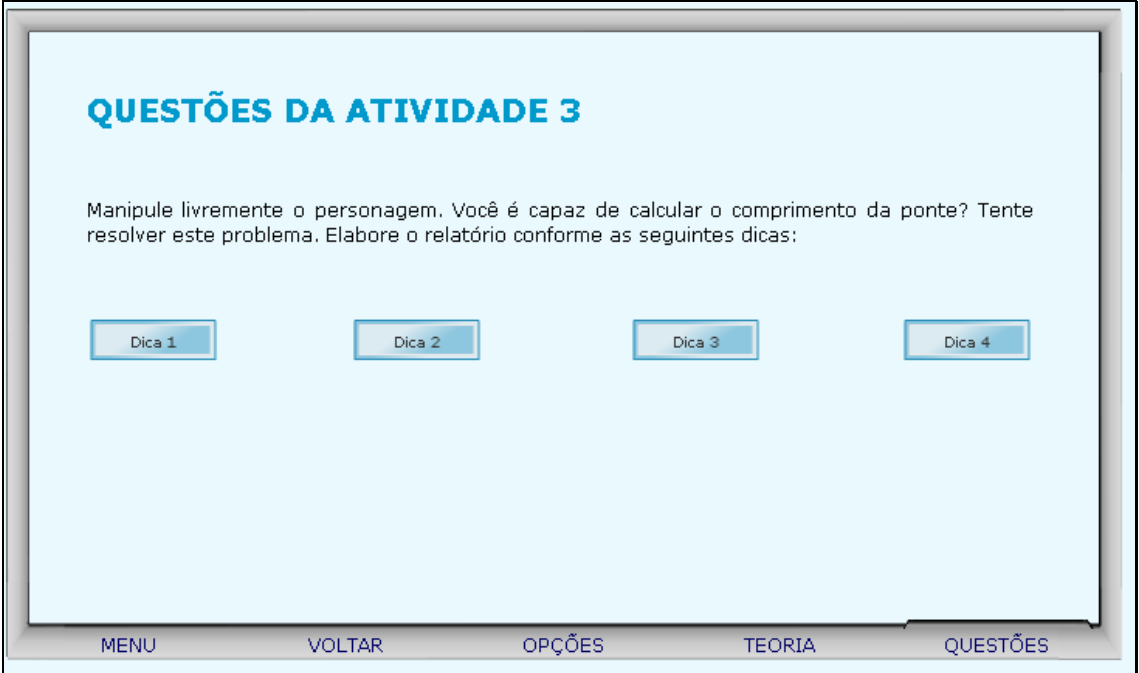